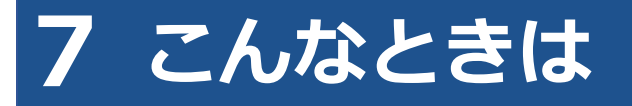

# **7.1 ユーザーID またはパスワードを忘れたとき**

ユーザーID またはパスワードを忘れたときは、管理責任者または統括管理責任者にお問い合わせください。 初回ログイン済み(パスワード変更済み)の場合は、管理責任者または統括管理責任者によりパスワードの リセットを行う必要があります。

#### **ロ**ご注意

- ユーザーID、パスワードは、個人を特定する重要な情報です。他者との共有や他者への貸出 しを行わないでください。
- パスワード漏洩のリスクを減らすため、パスワードのメモを作成しないでください。また、 使用する端末にパスワードを記憶させないでください。
- パスワード漏洩のおそれがある場合には、パスワードを変更してください。

## **7.2 パスワードを変更したいとき**

事前に登録された利用者のパスワードを変更します。

#### **コンプログラム**

アプリと OBD 検査結果参照システムのパスワードは共通です。そのため、アプリでパスワード を変更すると、OBD 検査結果参照システムにログインする際は変更後のパスワードを入力する 必要があります。

### **1. 《メニュー》画面で「パスワード変更」を押す**

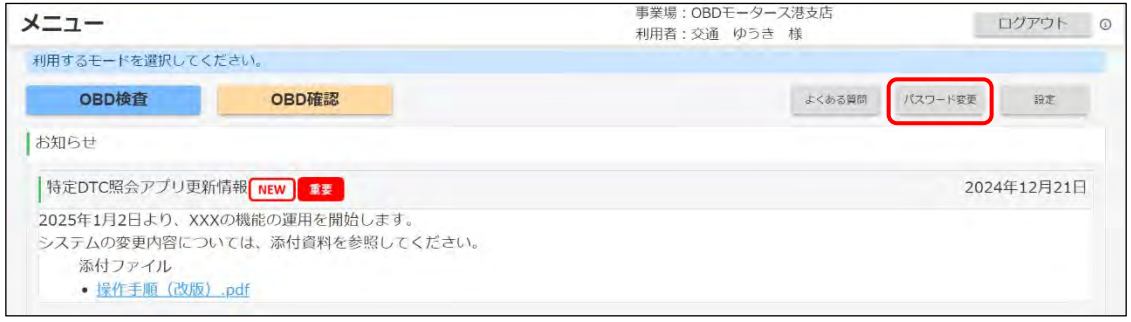

《パスワード変更》画面が表示されます。

### **2. パスワードを入力する**

- **①** 「現在のパスワード」に現在のパスワードを入力します。
- **②** 「新しいパスワード」に新たに決めたパスワードを入力します。
- **③** 「新しいパスワード(確認)」に**②**で入力したパスワードと同じパスワードを入力します。

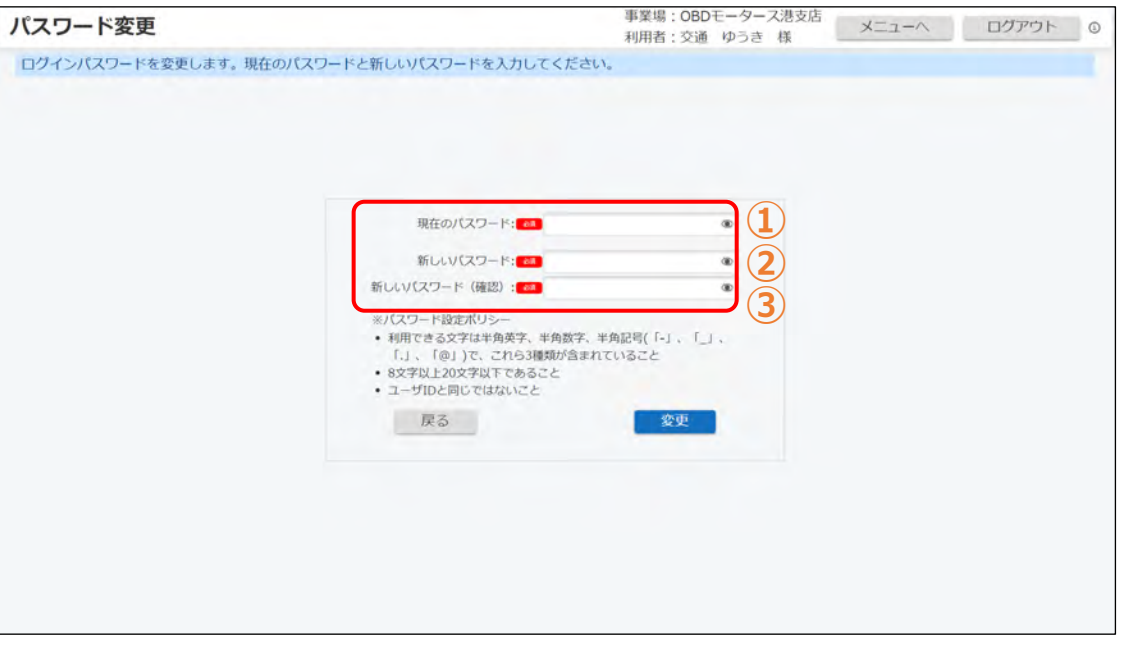

**こ注意** 

パスワードは、以下の条件をすべて満たす必要があります。

- 以下の 3 種類を、それぞれ 1 文字以上使用すること 半角英字:A~Z、a~z 半角数字:0~9 半角記号: [-| [ | | [,| [@] **例) Abc@92** i • 8 文字以上 20 文字以下で、ユーザーID と異なる文字列であること
- 現在使用中のパスワードと異なる文字列であること

### **3. 「変更」を押す**

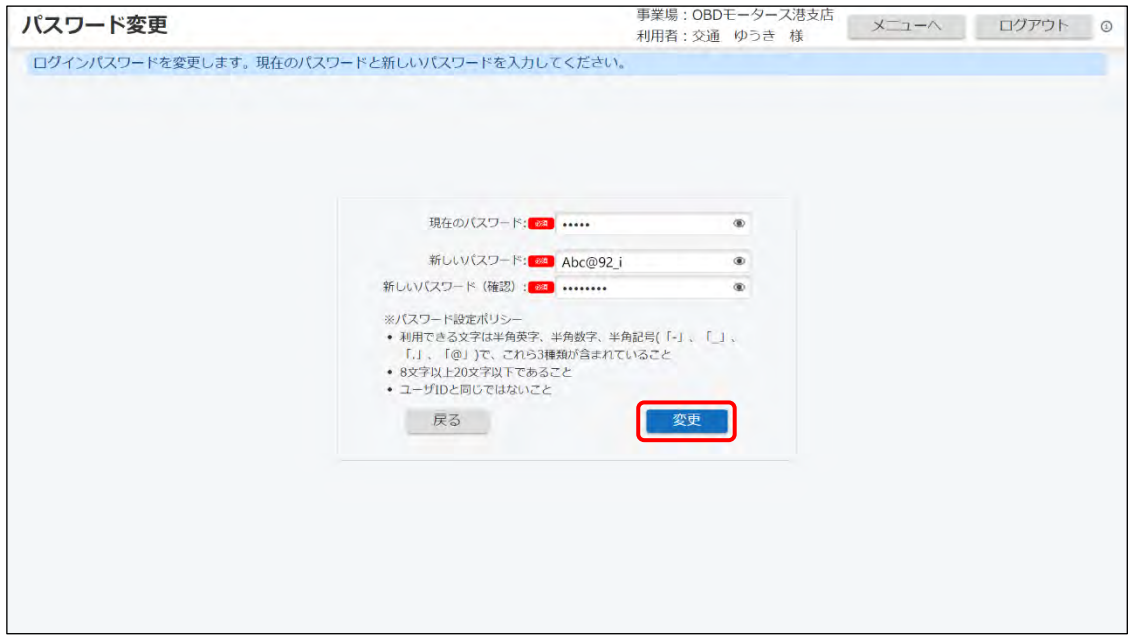

《パスワード変更完了》画面が表示されます。

## **4. 変更完了メッセージを確認し、「メニューへ戻る」を押す**

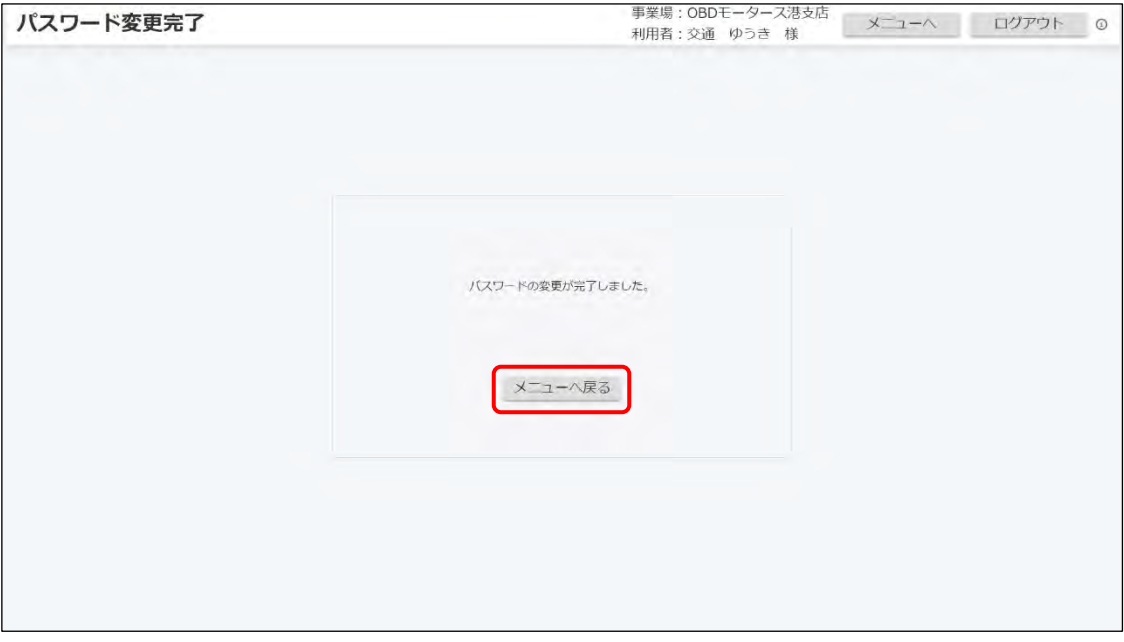

以上で、パスワードの変更の操作は完了です。次回からは、設定した新しいパスワードでログインしてくだ さい。

# **7.3 車検証二次元コード読取を「読取モード 2」で行 うとき**

「読取モード 2」に対応する二次元コードリーダを使用して、車両情報を入力する方法を説明します。

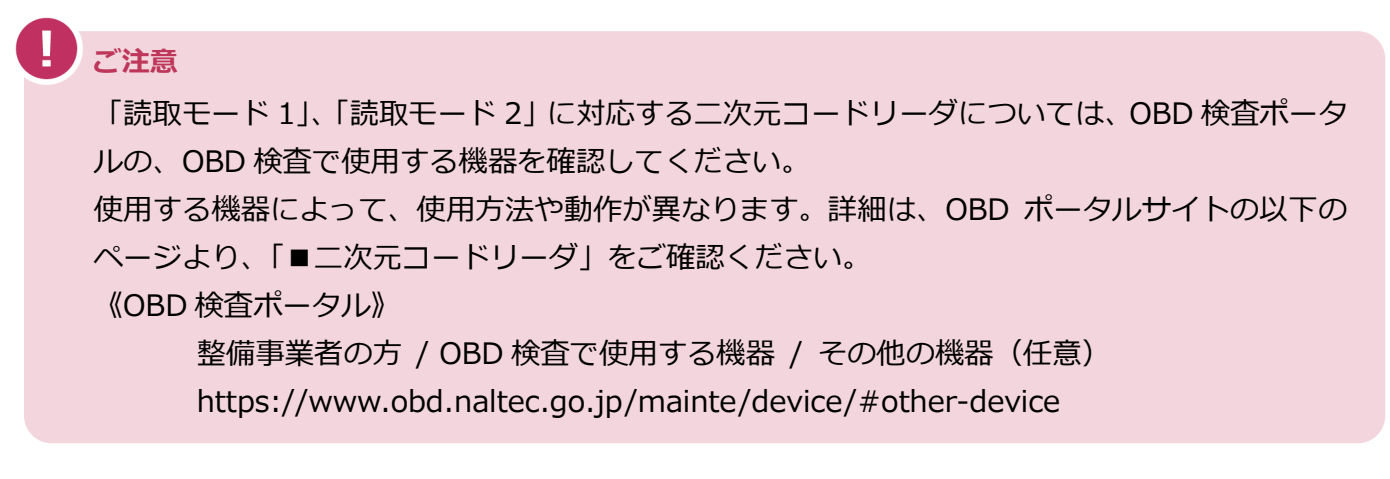

**メモ**

「読取モード 1」に対応する二次元コードリーダを使用するときは、 「3.3 車両情報を入力 する」を参照してください。

### **1. 《OBD 検査モード》画面で「車検証二次元コード読取」を選ぶ**

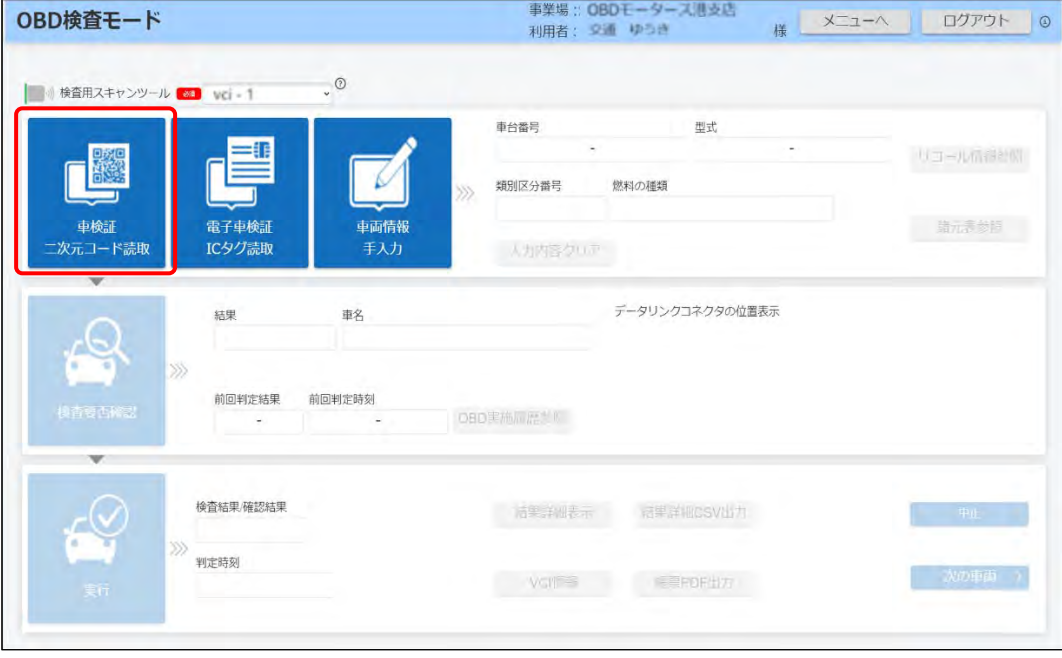

《車検証二次元コード読取》画面が表示されます。

#### **2. 読取モードの選択で、「読取モード <sup>2</sup>」を選ぶ**

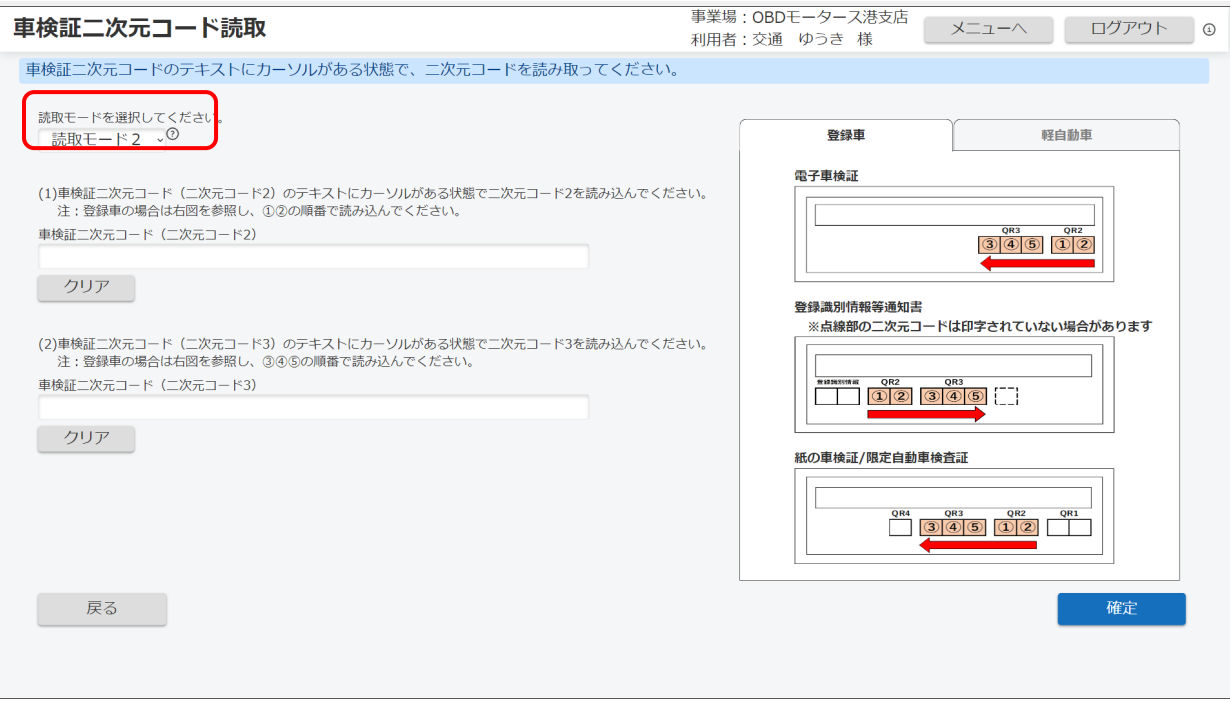

**ご注意**

車検証の二次元コードには、2 個または 3 個の連結(分割)二次元コードが印刷されてい ます。お手持ちの二次元コードリーダが連結(分割)二次元コードの読み取りに対応して いるかどうかについては、二次元コードリーダの取扱説明書を参照してください。

**メモ**

- 「読取モード 1」では、二次元コード 2、3(QR2、QR3)を連続で読み取り、自動 で画面を閉じて読み取り内容を登録します。
- 「読取モード 2」では、リーダで読み取った内容を入力欄に反映し、「確定」を押す ことで入力内容を登録します。
- 読取モードには以下のような違いがあります
	- 読取モード1:特定 DTC 照会アプリで定義された読取モード。車検証の二次元 コードの連続的な読み取りが可能な二次元コードリーダを使用する場合に選択す る。
	- 読取モード2:特定 DTC 照会アプリで定義された読取モード。車検証の二次元 コードの連続的な読み取りに対応できない二次元コードリーダを使用する場合に選 択する。

#### **3. 車検証に記載された「二次元コード <sup>2</sup>」(QR2)、「二次元コード <sup>3</sup>」(QR3) の順に読み取る**

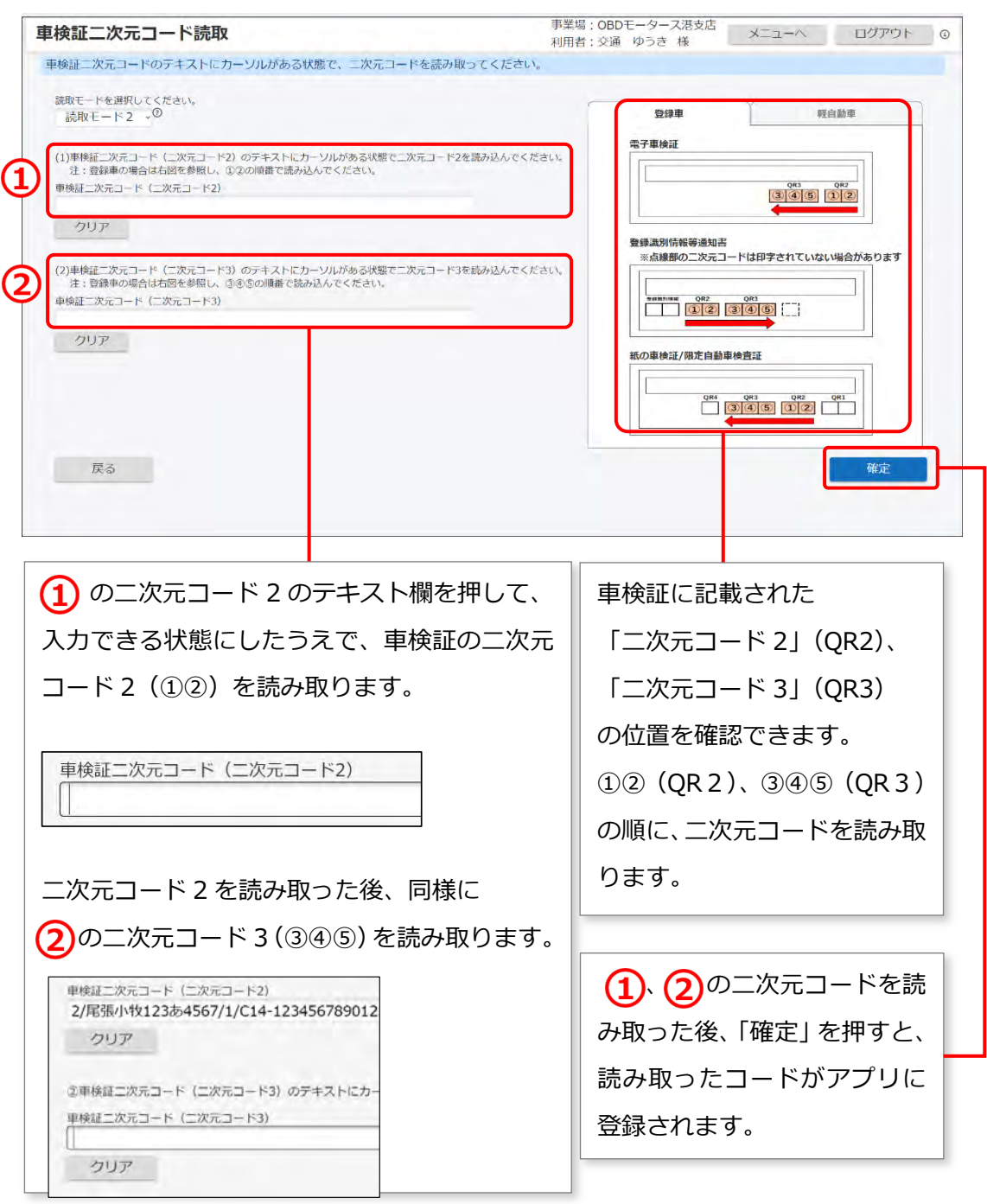

**こ注意** 

- 読み取りに失敗した場合、「確定」を押した後にエラーメッセージが表示されます。 メッセージに従って、操作をやり直してください。 エラーの詳細については、 | | 「9.2 エラーメッセージと対処方法」を参照してくだ さい。
- 読取モード 2 を利用する際は、半角入力の設定にしてください。
- 読み取った情報が文字化けしてしまう場合は、 「7.11 読取モード 2 で車検証二 次元コードの情報が文字化けするとき」を参照してください。

読み取った車両情報が登録されると《OBD 検査モード》画面に戻り、以下のように、入力した情 報が反映されます。

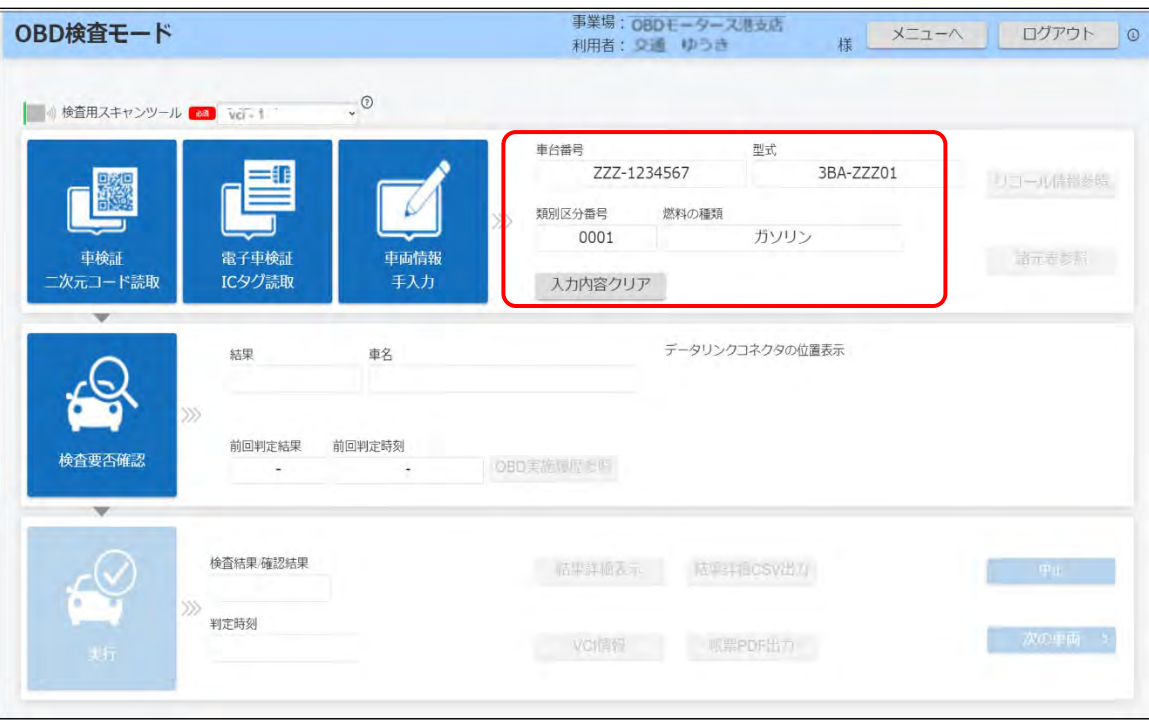

以上で、「読取モード 2」に対応する二次元コードリーダを使用した「車検証二次元コード読取」の操作は 完了です。

# **7.4 車台番号に漢字が記載されているとき(職権打刻)**

車検証または電子車検証の車台番号に漢字が記載されているときは、「職権打刻」により車台番号を入力し ます。

#### **メモ**

職権打刻とは、車台番号が消失した車両等に対して運輸支局の職権で車台番号を打刻することです。 職権打刻により付けられた車台番号は、車検証または電子車検証に以下のように表示されます。 例: 国[01] xxxx、 東 [41] xxxx 東、 大 [61] xxxx 大 (xxxx は数字で、桁数は車両により異なります。)

#### **1. 《車両情報手入力》画面で「職権打刻」を押す**

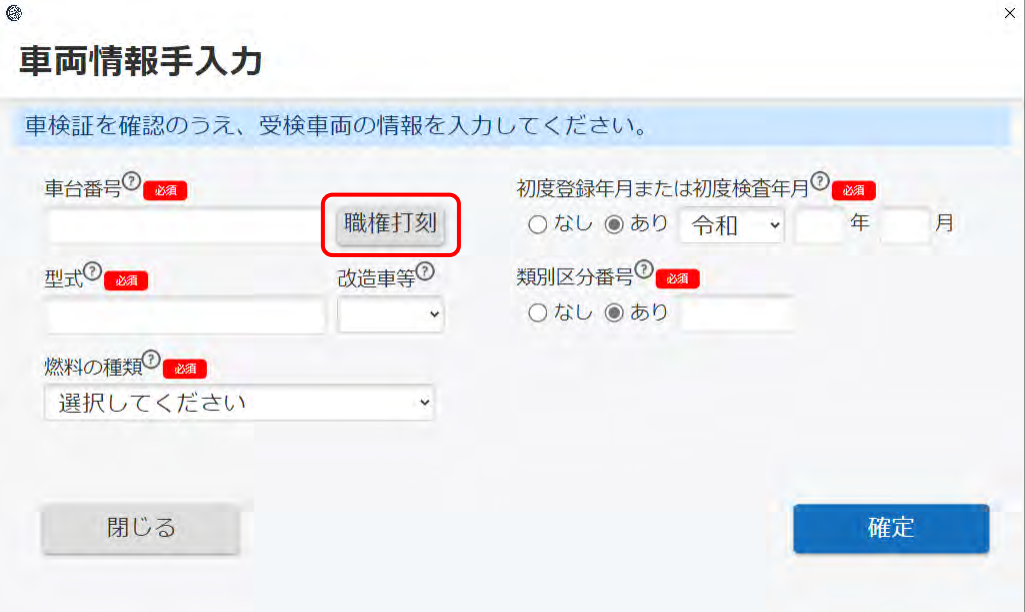

《職権打刻入力》画面が表示されます。

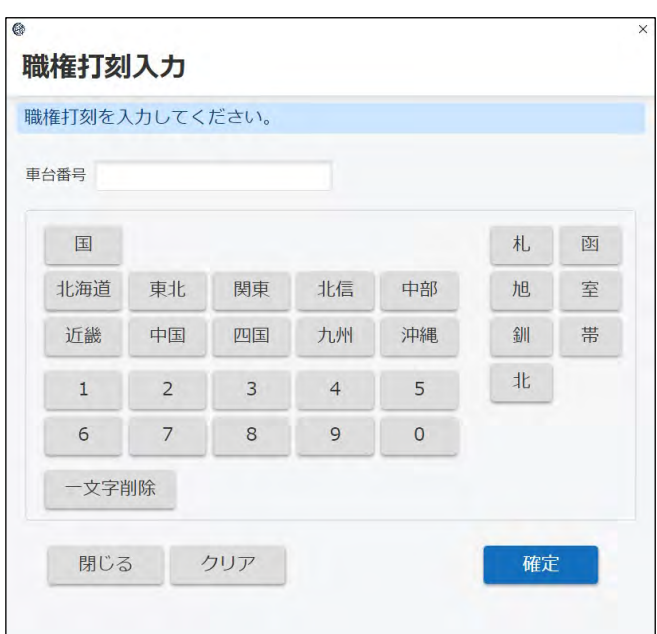

# **2. 車台番号を入力して確定する**

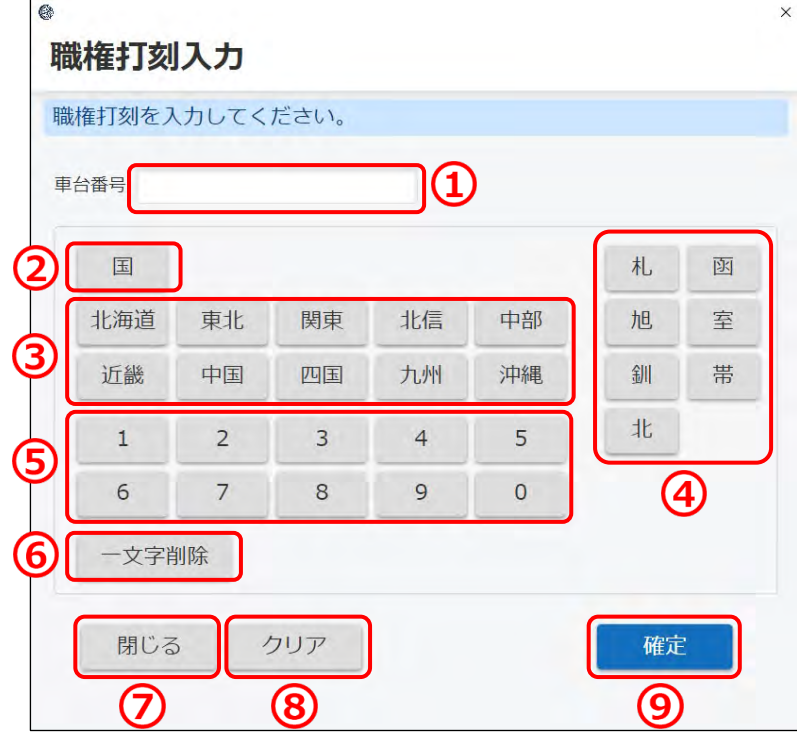

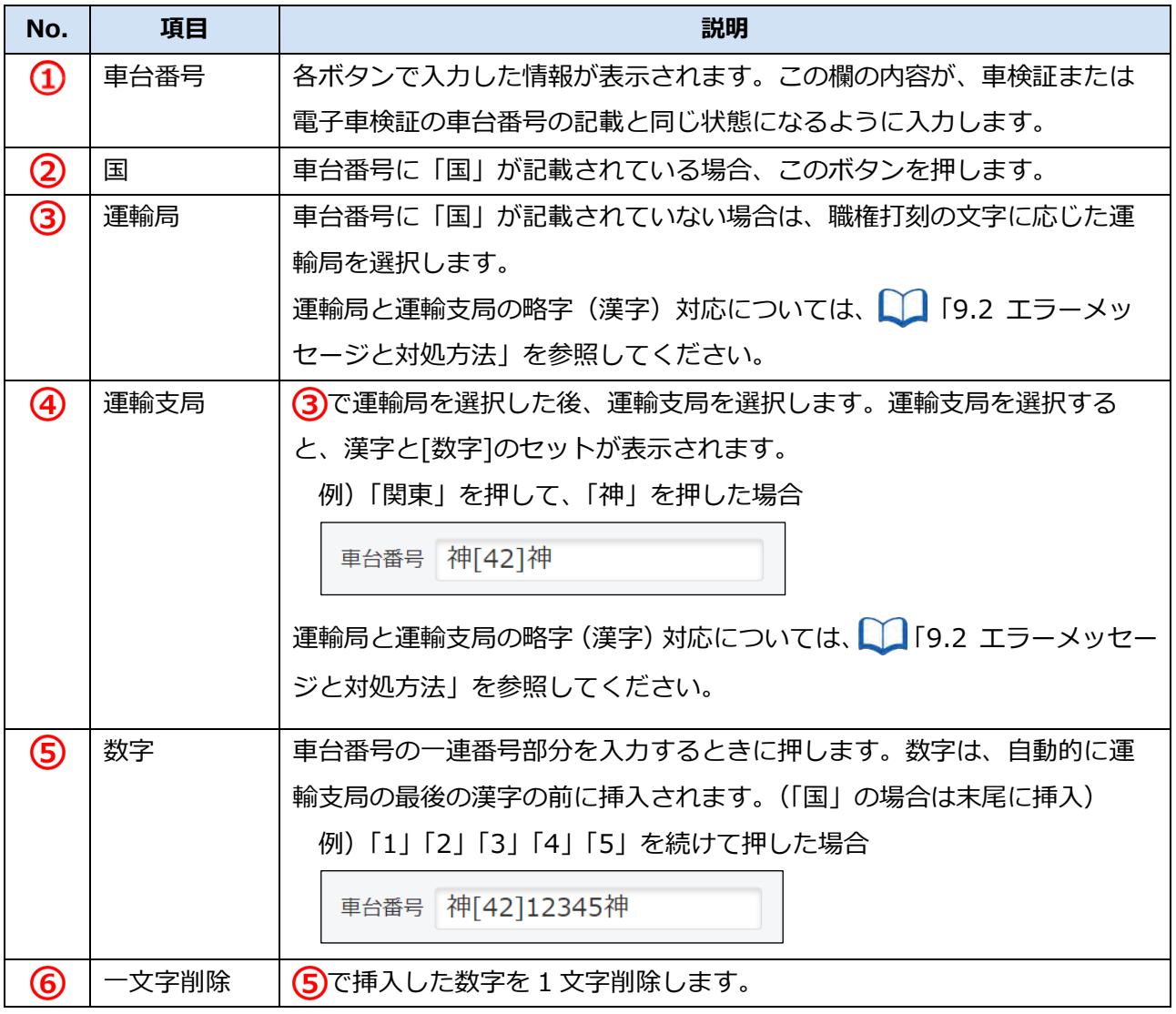

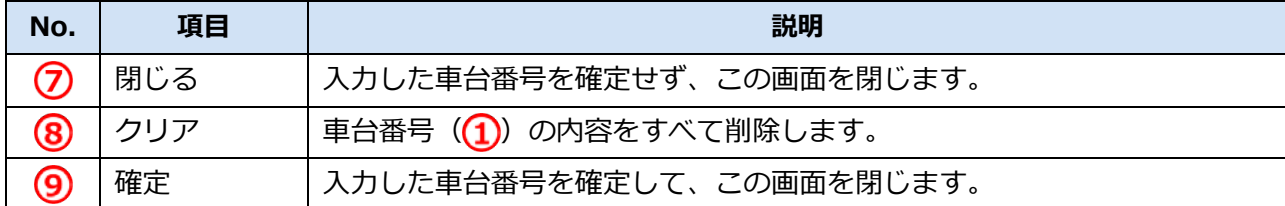

「確定」を押すと、入力した車台番号を反映して《車両情報手入力》画面に戻ります。

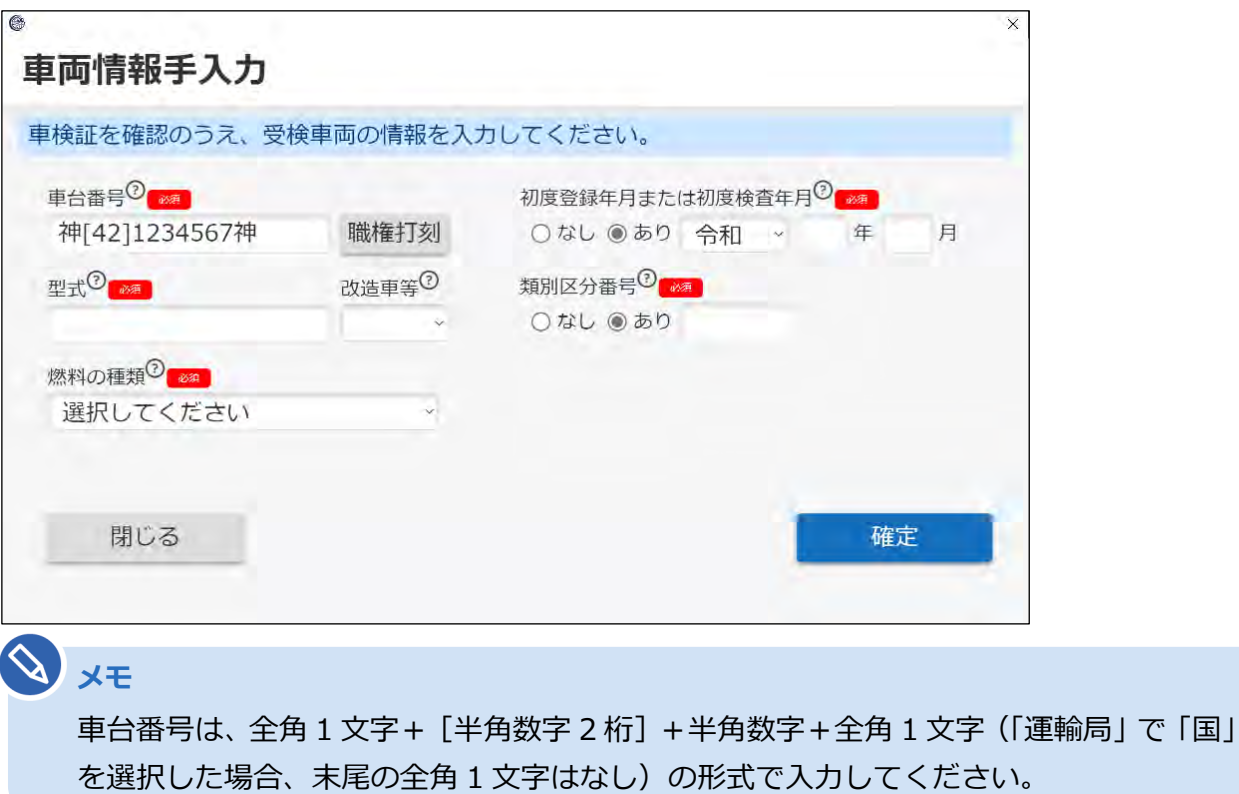

以上で、職権打刻による車台番号の入力の操作は完了です。

# **7.5 「セッションタイムアウト」が表示されたとき**

アプリにログインしたまま一定時間操作しないと、以下の《セッションタイムアウト》画面が表示されます。 「ログイン画面へ」を押して再度ログインを行うか、「ログアウト」を押してアプリを終了させてください。

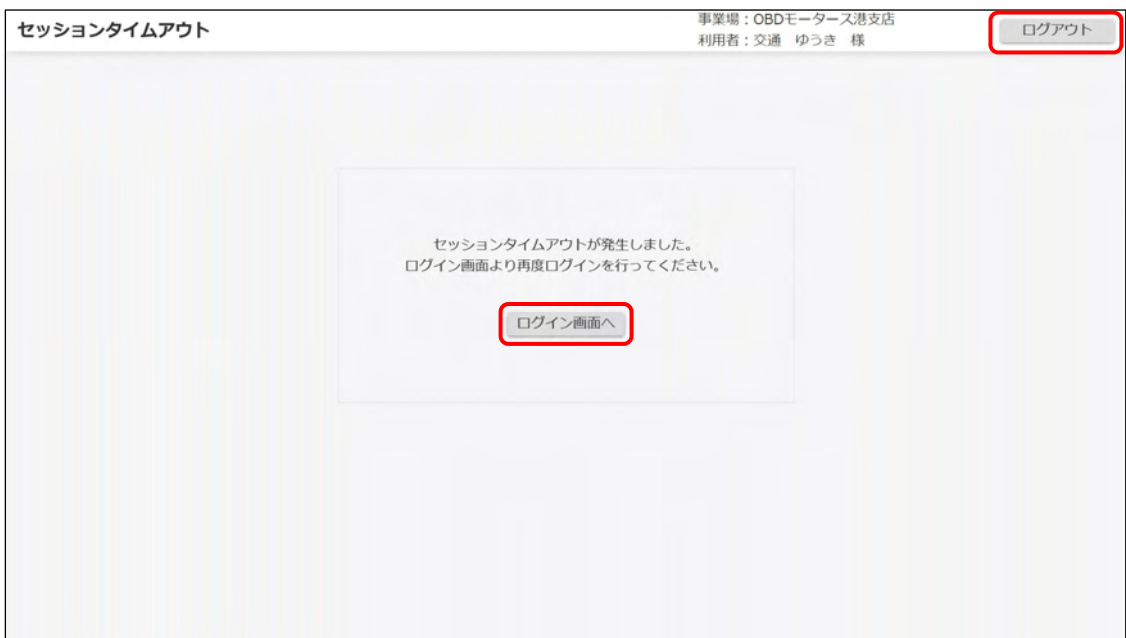

# **7.6 アプリをインストールしたいとき**

検査用スキャンツールを新規導入または買い替えをしたときには、クライアント証明書およびアプリをイ ンストールする必要があります。これらは、管理責任者または統括管理責任者が使用できる利用者管理シス テムを経由して行う必要があります。これらの実施方法については、 7 『利用者管理システム 操作マニュ アル』を参照してください。

# **7.7 アプリが起動できないとき**

インストール済みのアプリが起動できないときは、以下を確認してください。

必要なソフトウェア (.NET Framework と Microsoft Visual C++) がインストールされているか 詳細については、 ■アプリの動作環境」(P. 12)を参照してください。

# **7.8 アプリにログインできないとき**

アプリにログインできない(ログイン画面でエラーが発生する)ときは、以下を確認してください。

- 端末のインターネット接続が切断されていないか 詳細については、 ■ アプリで OBD 検査を行うための条件」 (P. 12) を参照してください。
- クライアント証明書がインストールされているか クライアント証明書のインストールについては、管理責任者または統括管理責任者に確認してくださ  $\mathsf{L}\lambda$
- クライアント証明書の有効期限が過ぎていないか 詳細については、 ■ 「7.10 クライアント証明書の有効期限が切れたとき」を参照してください。

# **7.9 誤って OBD 確認で検査をしてしまったとき**

指定工場の完成検査において、OBD 検査モードで検査すべきところを OBD 確認モードで検査してしまっ たときは、メニュー画面に戻り、OBD 検査モードを選択したうえで検査をやり直してください。

# **7.10 クライアント証明書の有効期限が切れたとき**

クライアント証明書には有効期限があります。クライアント証明書の有効期限が近付くと、「お知らせ」で 通知されます。有効期限のお知らせが通知された場合、クライアント証明書を更新してください。クライア ント証明書の更新は、有効期限内、有効期限切れ後のどちらでも可能です。

#### **1. デスクトップの「Soliton KeyManager」アイコンを実行する**

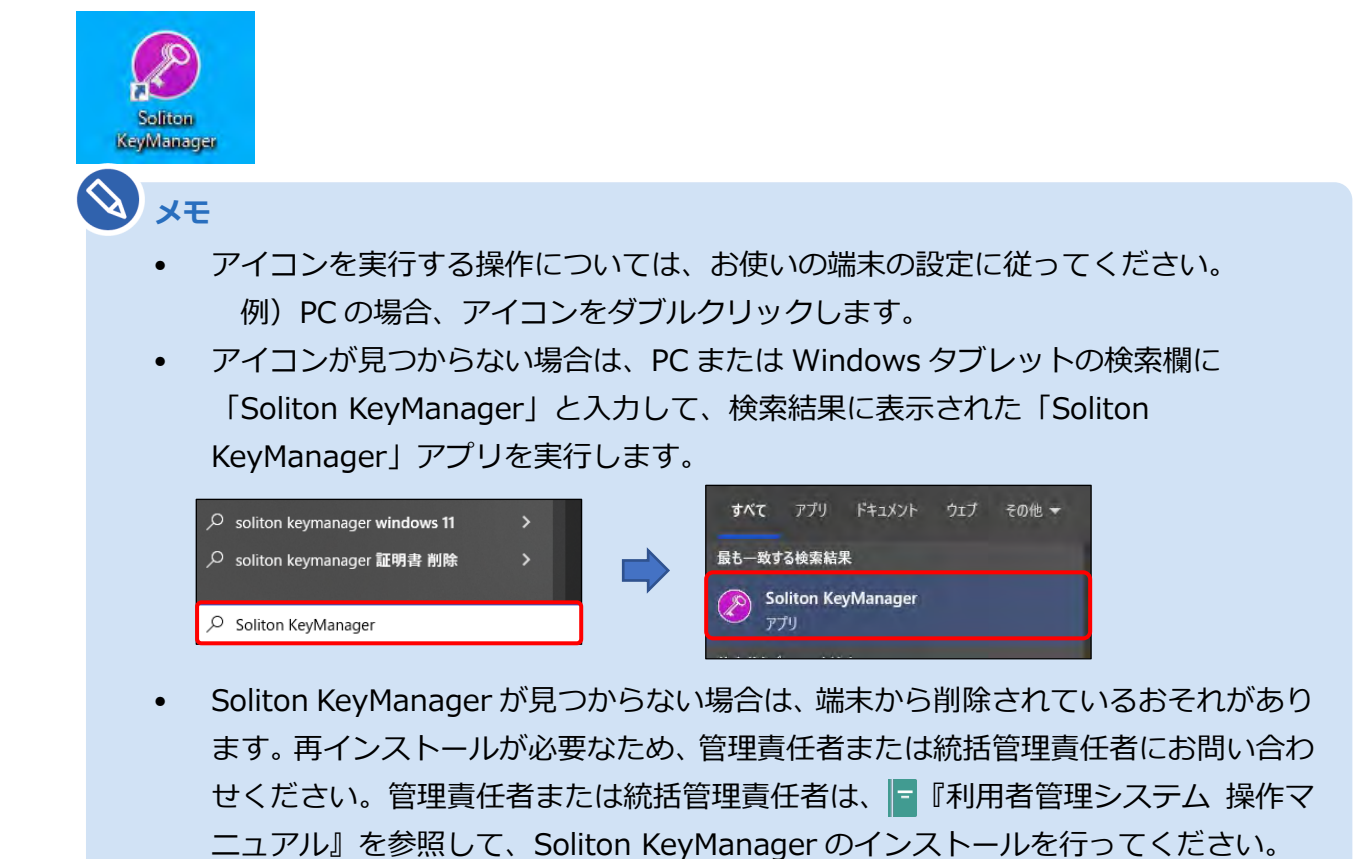

Soliton KeyManager が起動します。

# **2. 「申請開始」を押す**

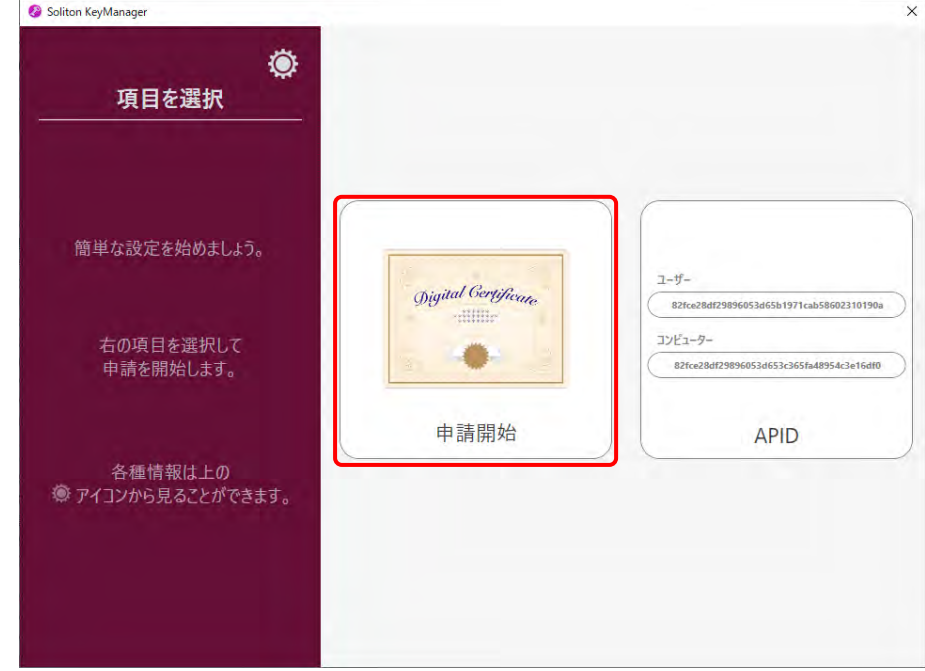

## **3. 更新する証明書の「申請」を押す**

#### **【有効期限内の場合】**

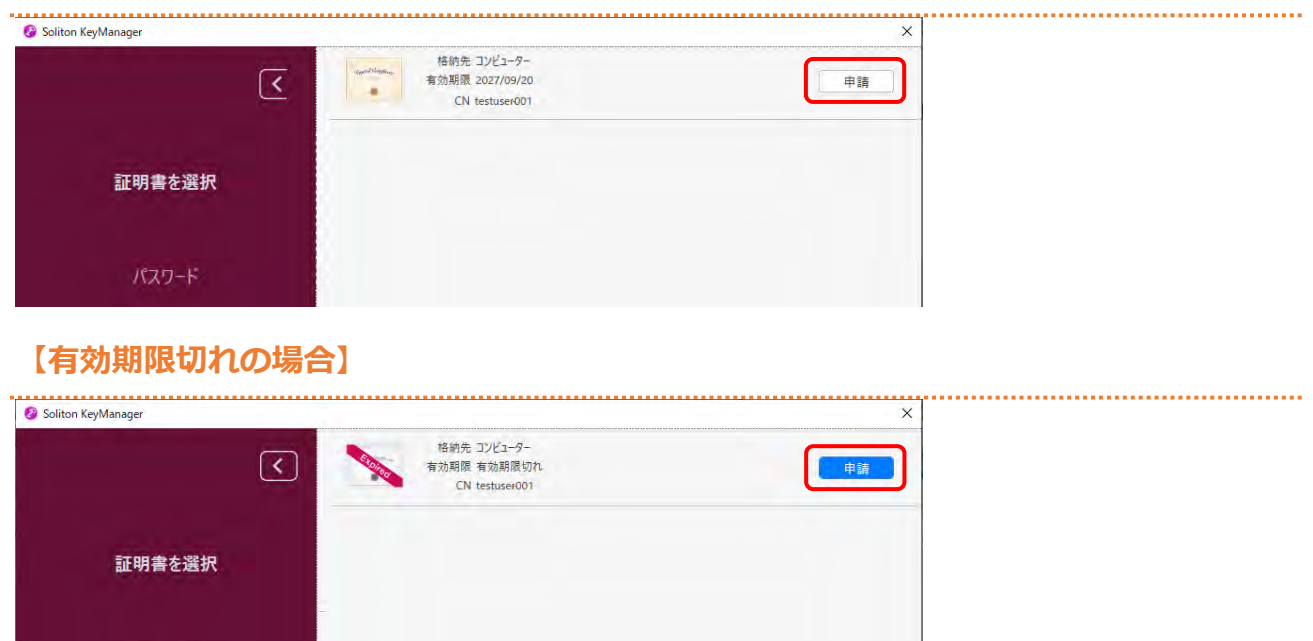

パスワード

# **4. パスワードを入力し、「次へ」を押す**

![](_page_14_Picture_65.jpeg)

![](_page_14_Picture_66.jpeg)

![](_page_14_Picture_5.jpeg)

## **5. 「利用手続きを始める」を押す**

![](_page_14_Picture_67.jpeg)

## **6. ユーザーアカウント制御ダイアログが表示され、アプリ「NetAttest RA Client Admin Module(x86)」による変更の許可を求められた場合「は い」を押す**

# **7. 手続き完了画面が表示されることを確認する**

![](_page_15_Picture_34.jpeg)

以上で、クライアント証明書の更新の操作は完了です。

# **7.11 読取モード2で車検証二次元コードの情報が文字 化けするとき**

特定 DTC 照会アプリで読取モード 2 を使用して車検証二次元コードを読み取った際に、情報が文字化けす るときは、以下を確認してください。

※本説明で使用している画面例は Windows 10 です。Windows11 の場合は画面が異なります。

![](_page_16_Picture_5.jpeg)

### **1. 「Windows」ボタンを押し、「設定」を押す**

![](_page_16_Picture_7.jpeg)

#### **2. Windows の設定画面の検索ボックスに「IME」と入力し、表示された 「日本語 IME 設定」を押す**

![](_page_17_Picture_66.jpeg)

### **3. Microsoft IME の「全般」を押す**

![](_page_17_Figure_5.jpeg)

### **4. 画面の最下部までスクロールし、「以前のバージョンの Microsoft IME を使う」を押して「オン」の状態にする**

![](_page_18_Picture_66.jpeg)

#### **メモ**

変更時に以下のポップアップが表示された場合、「OK」を押してください。

![](_page_18_Picture_67.jpeg)

## **5. 特定 DTC 照会アプリで読取モード <sup>2</sup> を使用して車検証二次元コード読 取時に読取した情報が文字化けしないことを確認する**

# **7.12 アプリをアップデートしたいとき**

インストールしているアプリのバージョンによって、アップデート方法が異なります。以下を確認してください。

#### ■インストール済みのアプリが 64bit 版の場合

#### **バージョンアップが必須の場合**

画面の表示に従ってアップデートを行ってください。

「はい」を選択すると、特定 DTC 照会アプリは終了し、自動的に再起動します。

「いいえ」(アップデートしない)を選択すると、アプリは起動できません。

![](_page_19_Picture_79.jpeg)

#### **バージョンアップが任意の場合**

画面の表示に従ってアップデートを行ってください。

「はい」を選択すると、特定 DTC 照会アプリは終了し、自動的に再起動します。

![](_page_19_Picture_80.jpeg)

## **■インストール済みのアプリが 32bit 版の場合**

#### **バージョンアップが必須の場合**

#### **1. 画面の表示に従って、「ダウンロード」を押す**

「閉じる」(アップデートしない)を選択すると、アプリは起動できません。

![](_page_20_Picture_6.jpeg)

お使いの端末で設定しているブラウザが起動し、特定 DTC 照会アプリは終了します。

### **2. クライアント証明書を選択し、「OK」を押す**

![](_page_20_Picture_77.jpeg)

#### **3. 「名前を付けて保存」を押し、保存先フォルダーを選択する**

![](_page_20_Picture_78.jpeg)

## **4. 保存先フォルダ―を選択し、特定 DTC 照会アプリのインストール用 ファイル「OBD\_KENSA\_●.●.●.●\_x86\_32.msix」を実行する**

**メモ**

- ファイルを実行する操作については、お使いの端末の設定に従ってください。 例)PC の場合、ファイル名をダブルクリックします。
- 「●.●.●.●」の部分は、バージョンによって変わります。

「特定 DTC 照会アプリを更新しますか?」というダイアログが表示されます。

## **5. 「更新」を押す**

![](_page_21_Picture_8.jpeg)

更新が開始されます。

![](_page_21_Picture_10.jpeg)

更新が完了すると、ログイン画面が表示されます。

### **バージョンアップが任意の場合**

画面の表示に従って、「ダウンロード」を押してください。

![](_page_22_Picture_56.jpeg)

お使いの端末で設定しているブラウザが起動し、特定 DTC 照会アプリは終了します。

以降の操作については、 ■インストール済みのアプリが 32bit 版の場合」 (P.94) の「バー ジョンアップが必須の場合」の手順 **2.**を参照してください。

# **7.13 使用した検査用スキャンツールの情報を確認し たいとき**

OBD 検査で使用した検査用スキャンツールの型式等、詳細な情報を確認することができます。 確認したい場合は、「VCI 情報」を押してください。

![](_page_23_Figure_4.jpeg)

https://www.obd.naltec.go.jp/mainte/device/

# **7.14 『車両との通信ができませんでした。』のメッ セージが表示されたとき**

OBD 検査実施後、「車両との通信ができませんでした。」とメッセージが表示された場合は、「詳細」リンク を押して、表示される案内に沿って以下の操作を行ってください。

![](_page_24_Picture_72.jpeg)

- エンジンを ON (ハイブリッド車等は READY)にしているか確認してください。
- 検査用スキャンツールの接続端子とデータリンクコネクタとの隙間に異物が混入していないか確認し てください。
- データリンクコネクタに検査用スキャンツールの接続端子が確実に差し込まれているか確認してくだ さい。

# **7.15 検査用スキャンツールに関するメッセージが表 示されたが表示されたとき**

OBD 検査実施後、「お使いの検査用スキャンツールは認定されていない可能性があります。」とメッセージ が表示された場合は、「詳細」リンクを押して、内容を確認してください。

![](_page_25_Picture_115.jpeg)

このメッセージが出たら、一般社団法人日本自動車機械工具協会の HP にて、お使いの検査用スキャンツー ルが認定されているかどうかをご確認ください。

**認定されていない(認定されているものと、型式、ドライバ・バージョン、ファームウェ ア・バージョンのいずれかが異なる)**

お使いの検査用スキャンツールは、ご利用できません。

#### **認定されている場合(OBD 検査システムに型式またはバージョンの情報がまだ登録され**

#### **ていない)**

認定されてから間もないため、OBD 検査システムに型式またはバージョンの情報がまだ登録され ていない状態です。

そのまま OBD 検査および OBD 確認にご利用いただけます。

なお、OBD 検査システムに登録されるまでの間は、検査場への持込検査の際の OBD 検査省略はさ れませんのでご了承願います。(およそ 3 週間程度で登録されます)